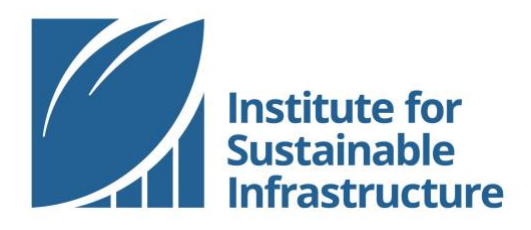

# **CREATE AN ISI ACCOUNT**

### Online Tutorial

*Thank you for your interest in ISI! We have a lot to offer, and the first step to accessing all of our resources is creating your free account at [www.sustainableinfrastructure.org.](http://www.sustainableinfrastructure.org/)*

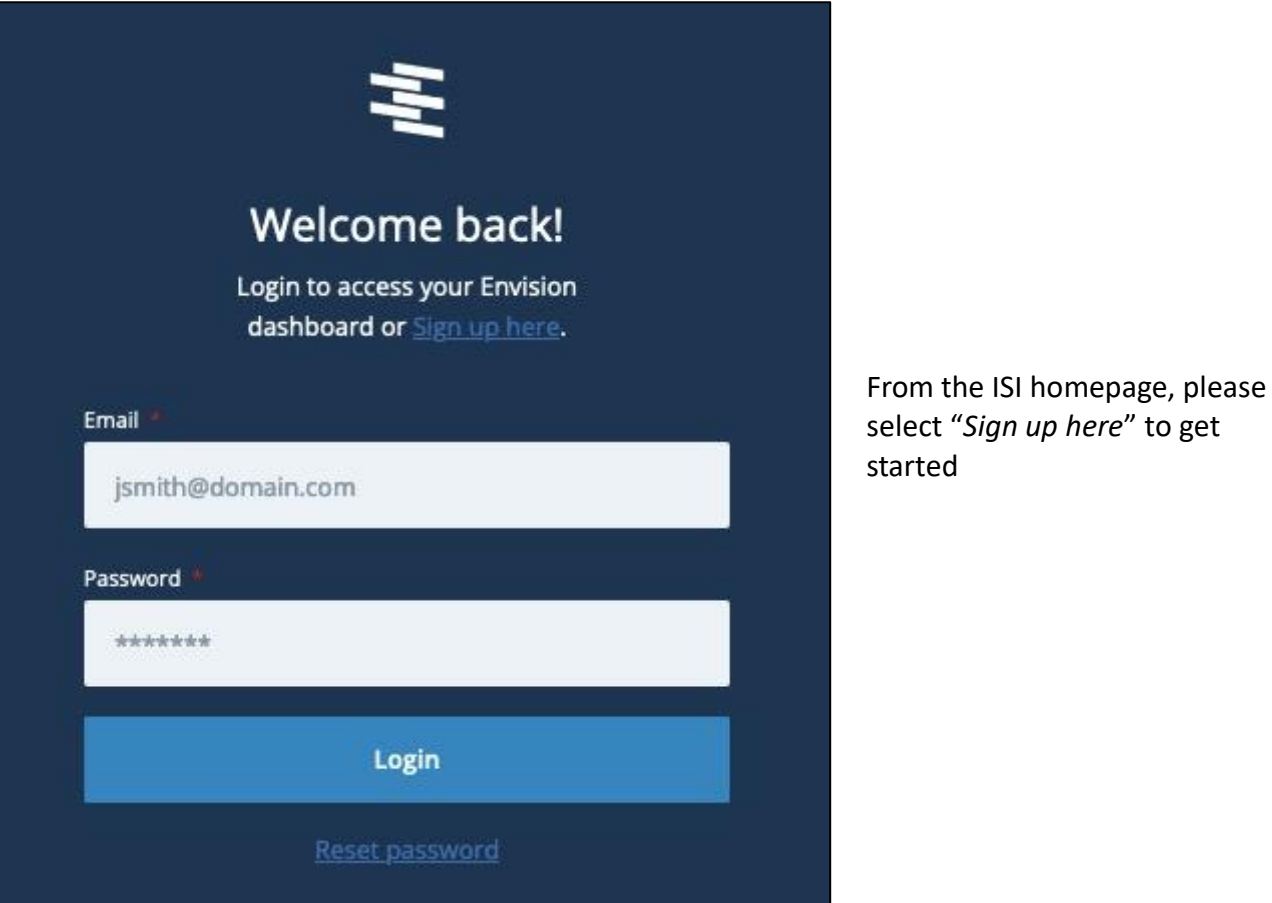

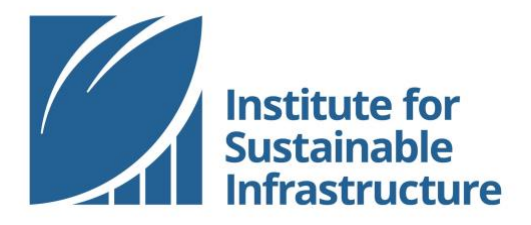

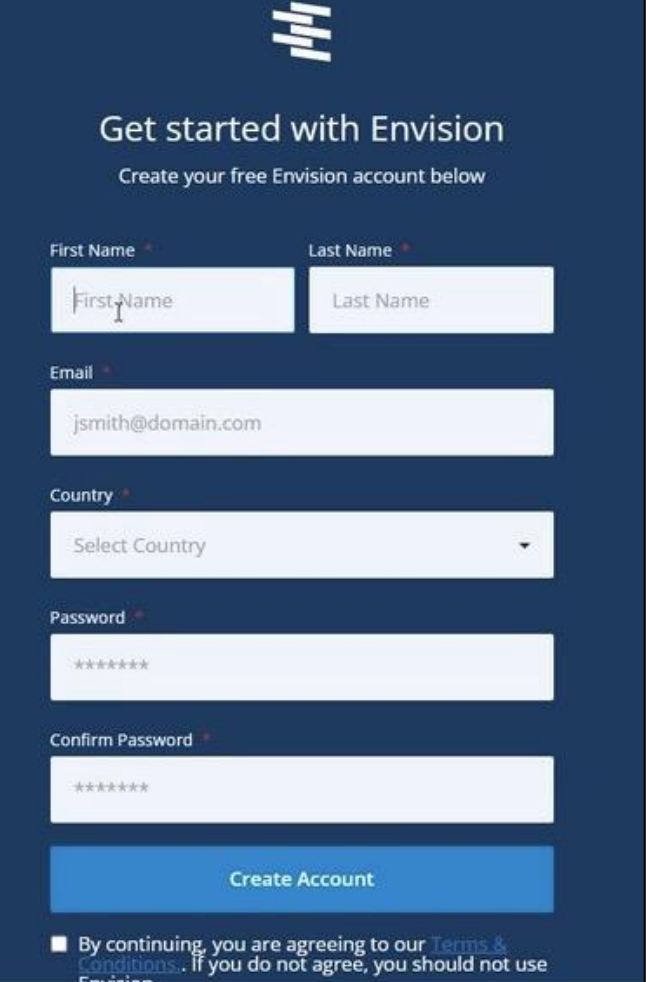

Fruision

Complete all of the fields. Be sure to accept the "*Terms & Conditions*", then click the blue button labeled "*Create Account*".

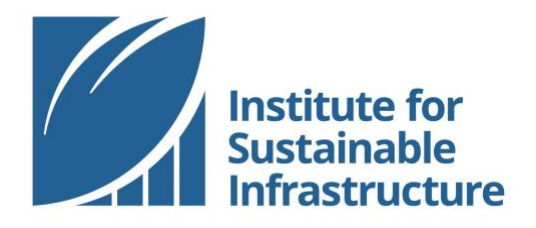

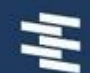

## **Confirmation Email Sent**

Didn't receive an email?

Click here to request another.

Web Tutorial | 2023

Once you have created your account, you will receive a message indicating that a confirmation email has been sent to you directly.

Be sure to check your spam / junk folder for an email from [info@sustainableinfrastructure.org.](mailto:info@sustainableinfrastructure.org)

If you did not receive an email, please select the button labeled, "*Click here to request another*".

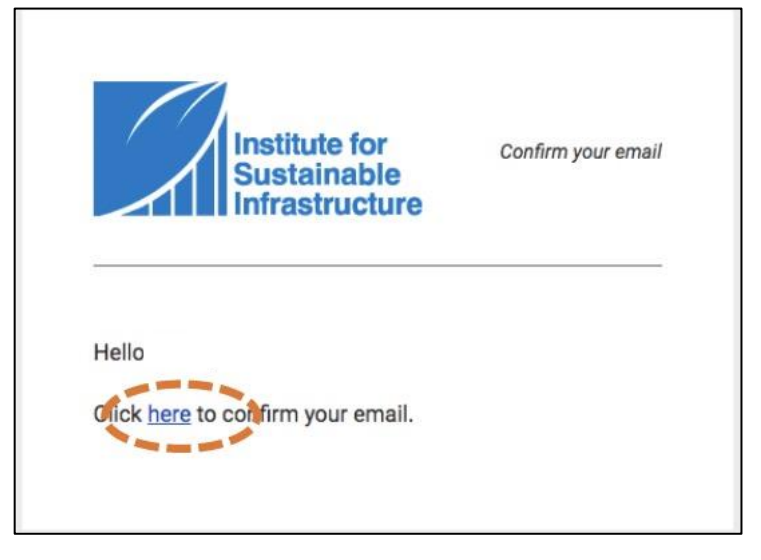

Once you have accessed the confirmation email, click the link to confirm your email.

You will then be sent back to the login screen where you can input your email and password to begin using your account.

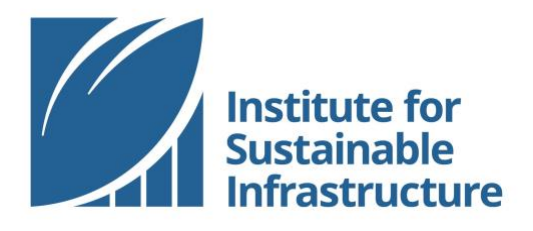

#### Connecting to an Organization

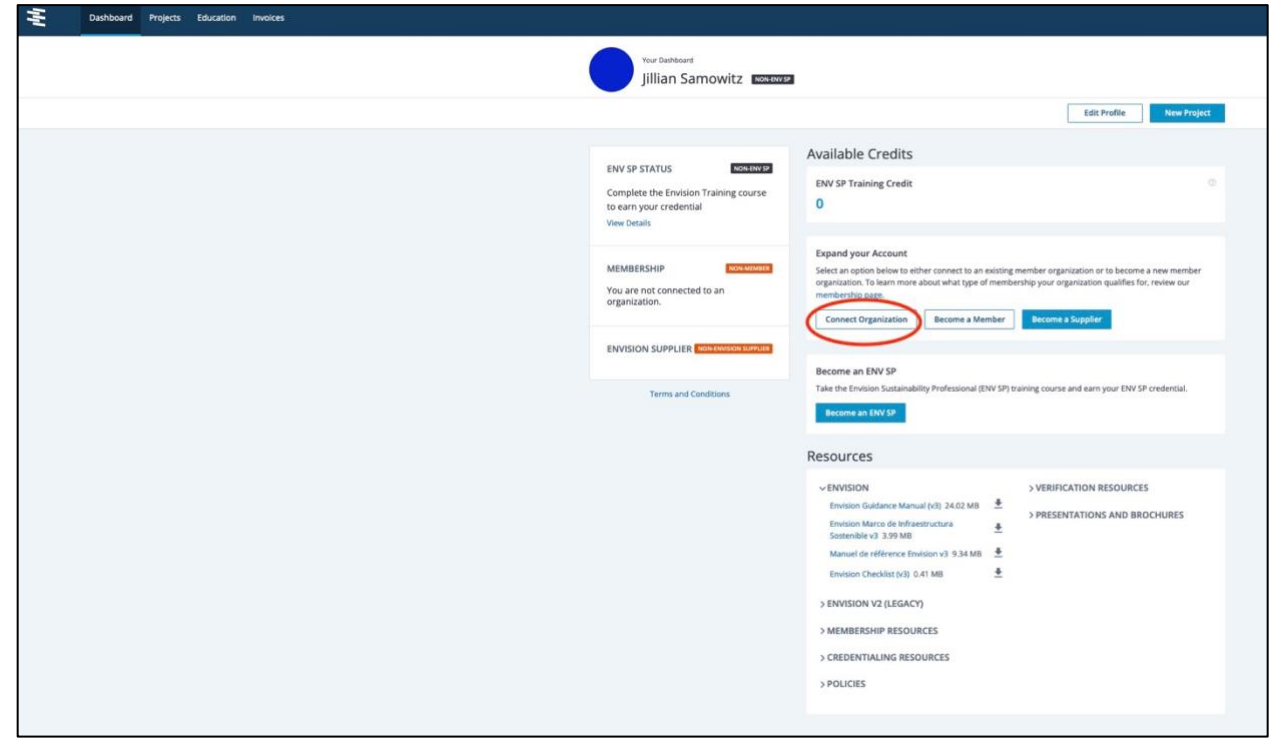

The next step in setting up your account is to connect to an organization. This step is *optional*. To bypass this step, please select "*Skip*".

Otherwise, you can connect to your organization or change your association with this organization at any time from your account Dashboard.

Connecting your individual account to an ISI member organization allows you to receive membership discounts on ISI resources and services.

*Note: Further instructions are provided in the pages below if your organization has not yet created a membership account that can be associated with individual account.*

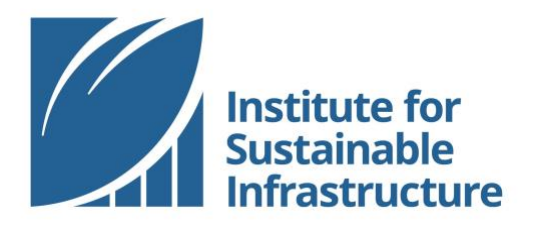

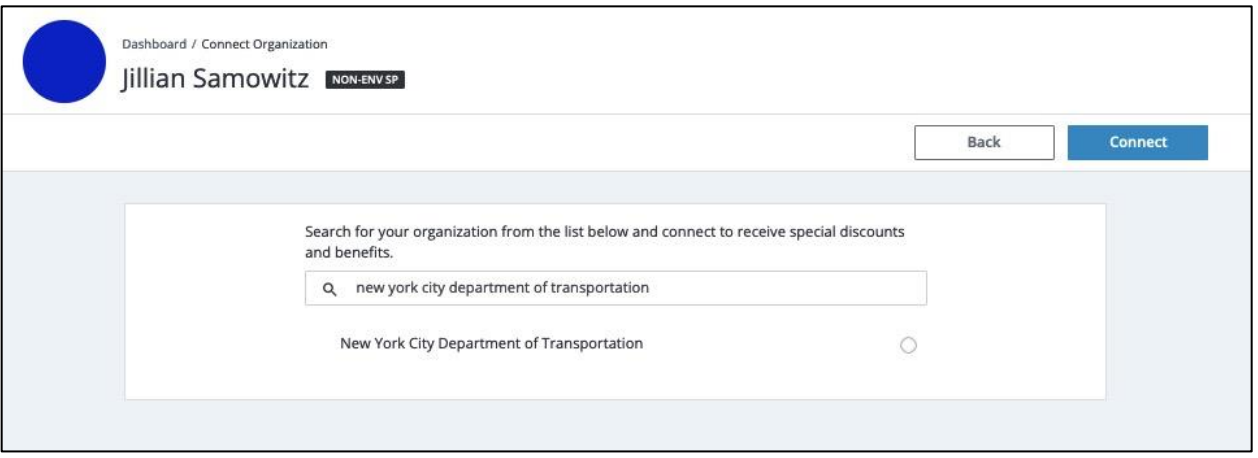

After selecting "Connect to Organization", you can search to find your organization. Becoming associated with the organization requires Admin approval.

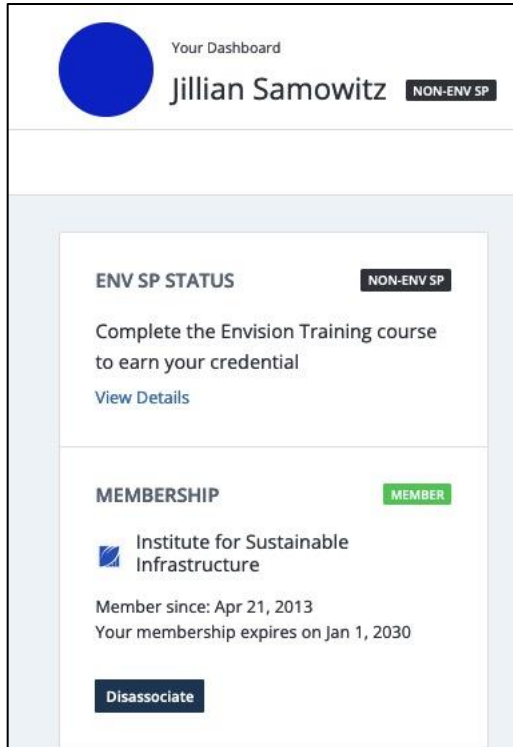

Once you have been approved by the Admin, your Dashboard will update to reflect your association with the organization.

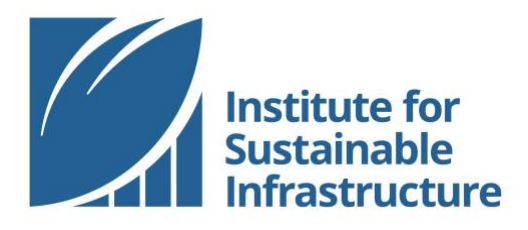

## Navigating Your Dashboard

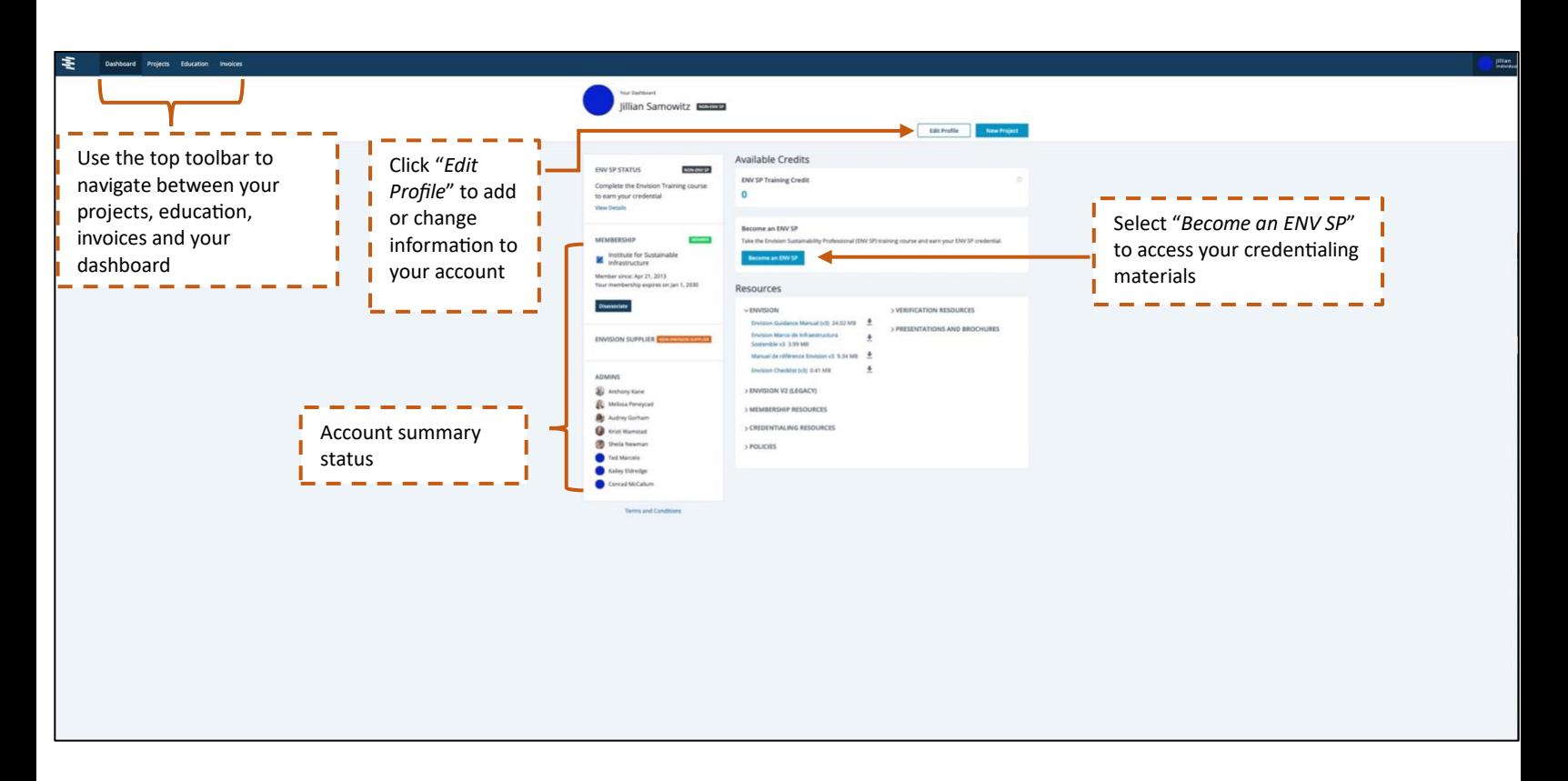